# Saskatchewan Provincial Park Online Campsite Reservation Service

## Your Guide to Creating a New Account from a Mobile Device or Tablet

#### Step 1:

- -<br>**Visit <u>[saskparks.goingtocamp.com](https://saskparks.goingtocamp.com/)</u>** and *Select* " select "**menu**" in the top right corner.

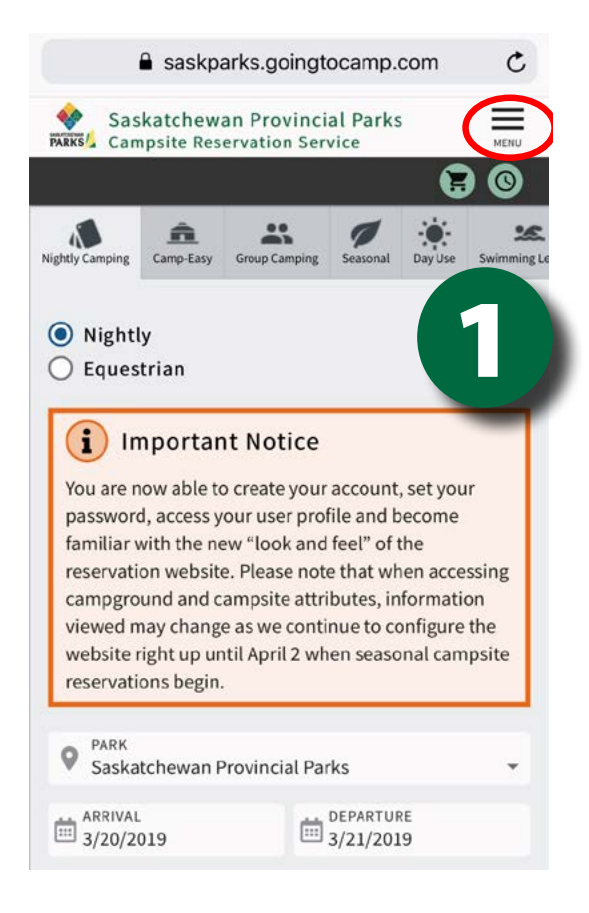

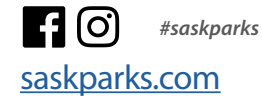

#### Step 2:

Select "**My Account**"

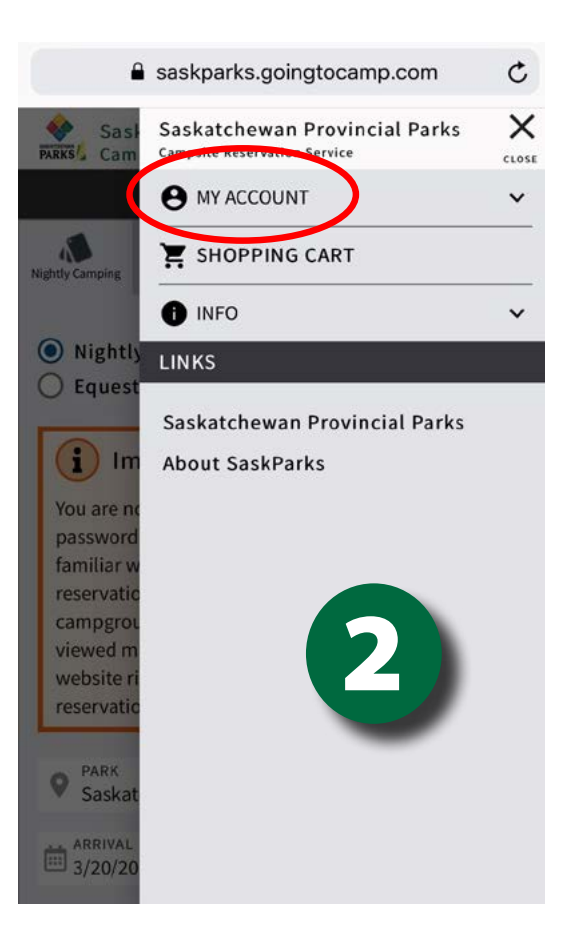

#### Step 3:

Select "**Login**"

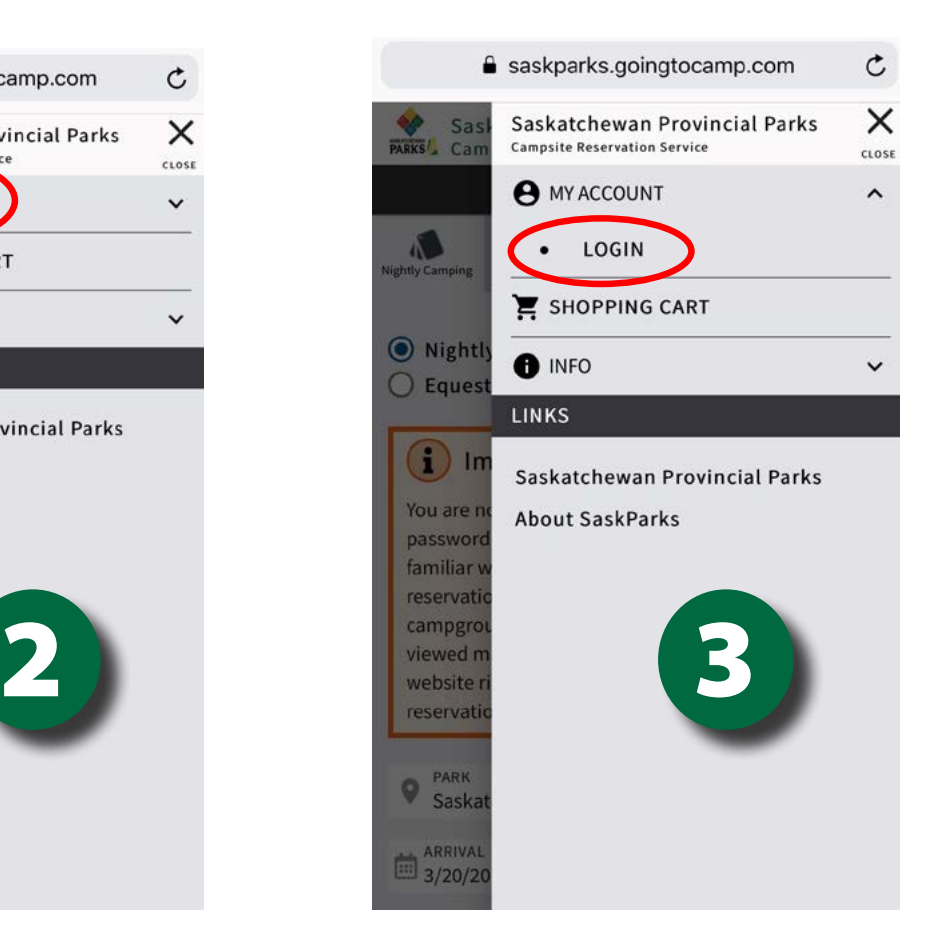

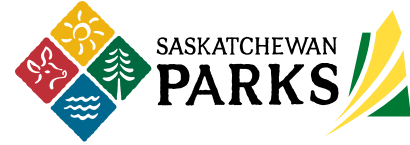

#### Step 4:

Scroll down and select "**Create Account**"

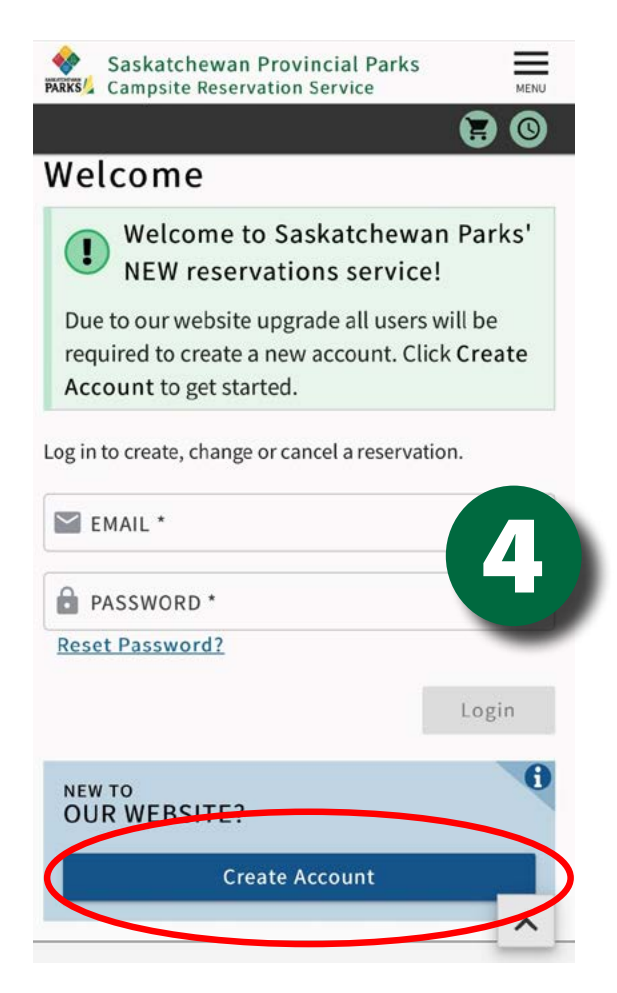

#### Step 5:

Enter your email address and select "Create Account"

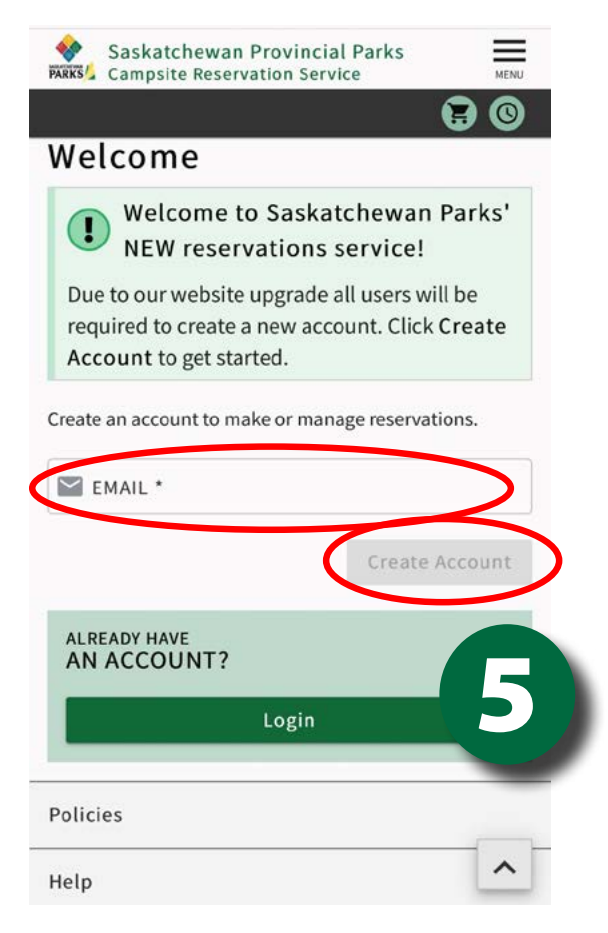

#### $\mathbf{p}$  delivery address, rural route information or post office box number in the STREET ADDRESS field. You have in the STREET ADDRESS field. You have in the STREET ADDRESS field. You have in the STREET ADDRESS field. Y Step 6:

Enter your personal details including name, phone and address.

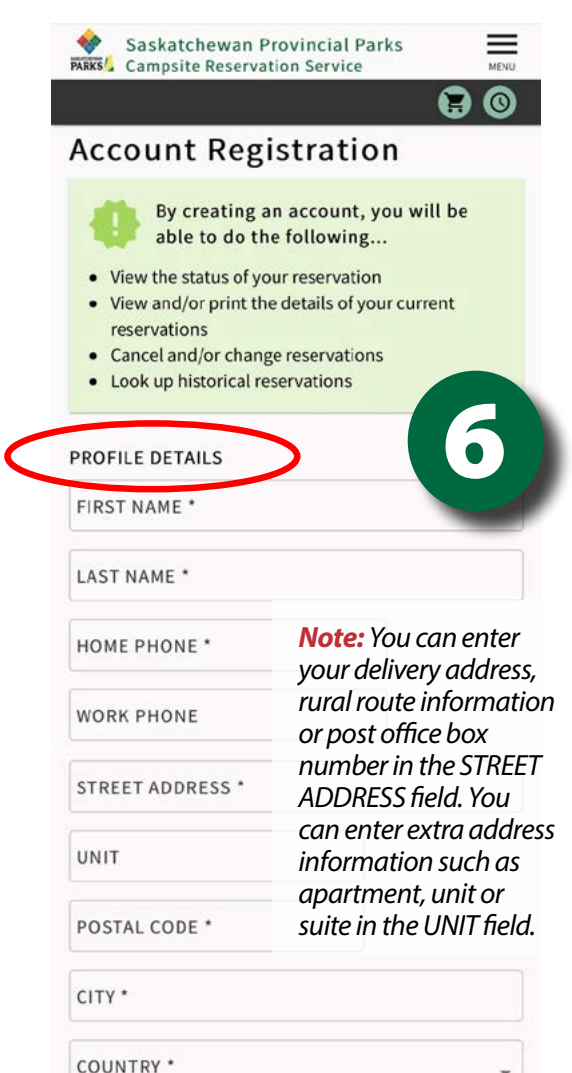

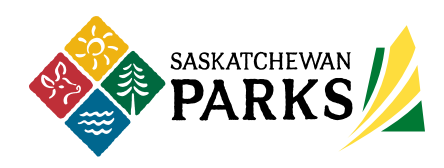

#### Step 7:

information, create a password that includes at least 8 characters, an uppercase letter, a After you've entered your personal lowercase letter and a number.

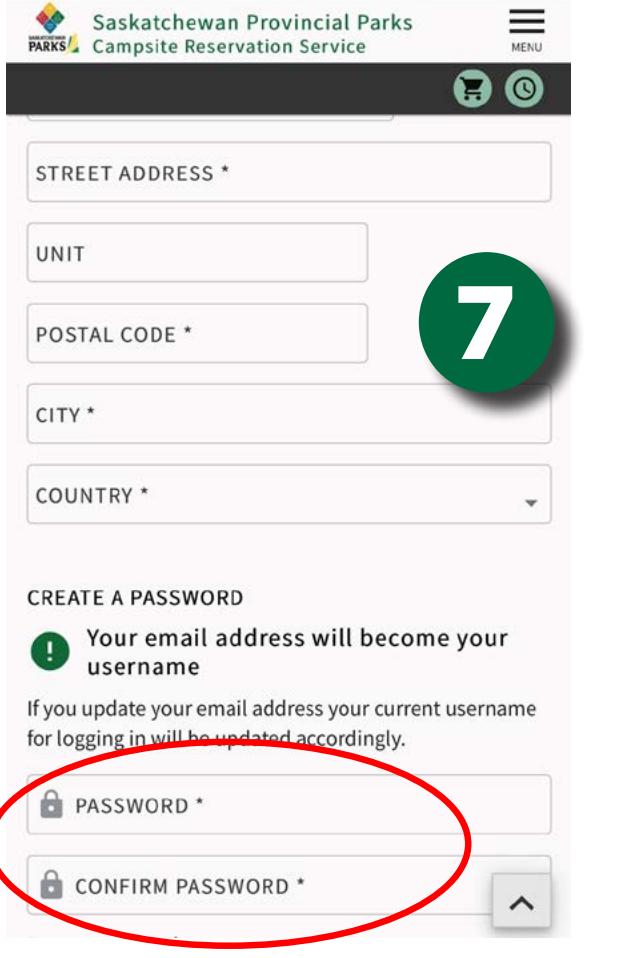

### Step 8:

Select "**Create Account**"

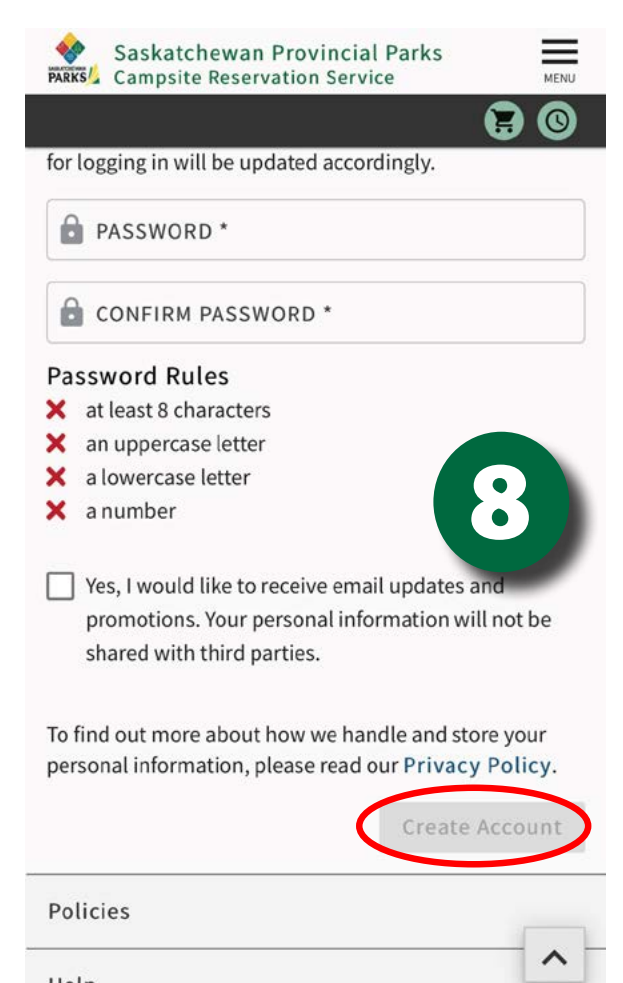

Help

#### Confirmation:

You will receive a confirmation email shortly after clicking "Create Account". If you don't see the email, check your junk or spam folders.

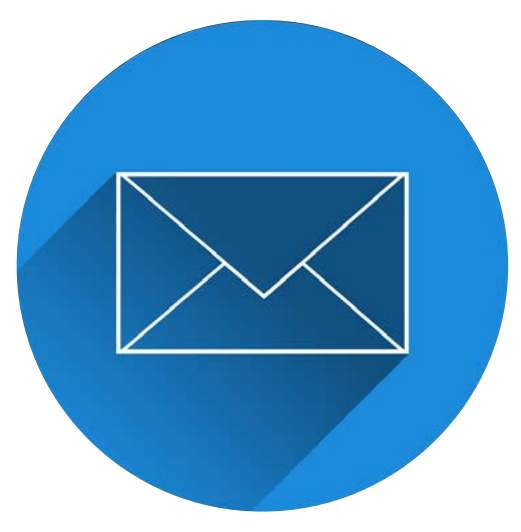

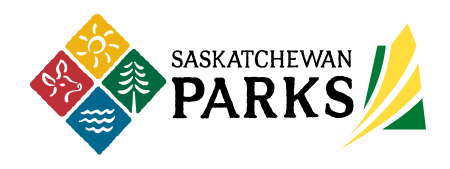